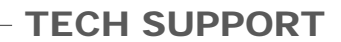

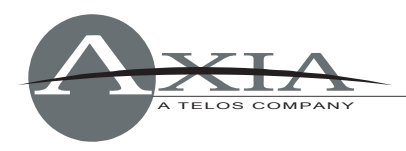

## **Axia Studio Engine Compact Flash Replacement**

*24 July 2007, Cleveland Ohio, USA* 

## Dear Axia client,

We have discovered a rare but potentially serious problem with some of the Compact Flash (CF) memory cards used to hold the software for Axia Studio Engines. Chances are you won't experience this problem; but to make sure you don't, Axia is providing you with new Compact Flash cards containing updated Engine software Version 2.4.7G. Please perform the following steps at your earliest opportunity to change out your Compact Flash card(s) with the new card(s) provided with this service bulletin.

*CRITICAL NOTE! Log into your Studio Engine's HTTP page and go to the System*  page. Look under the "Hardware and Firmware" heading and verify what is in the *Hardware Field. If it DOES NOT SAY "Core Solo" (maybe it says "Pentium 4" or there is NO Hardware Field), stop and go no further! Contact Axia Support for further information. Do not perform the following steps if your Hardware is not CORE SOLO!* 

## *Upgrade Procedure*

- 1) Log into the Engine's web pages, and capture screen shots of the following pages as shown in the screen capture below. The best way to capture these screen shots is to use the save the viewed page as an HTML file. This is a standard feature in most web browsers.
	- a) Program and Monitor Outputs
	- b) V-Mixer and GPO
	- c) Engine ID
	- d) Console ID

|                                           | U Livewire Studio Engine - Mozilla F W Engine01 (Program and Monitor Outputs) - Mozilla Firefox                                                              | - 미×                |
|-------------------------------------------|----------------------------------------------------------------------------------------------------|---------------------|
| View History Bookmarks<br>Edit<br>File    | File  <br>Edit View<br>History<br>Bookmarks Tools Help                                                                                                    |                     |
|                                           | New Window<br>Ctrl+N<br>$ G $ Google<br>$\boldsymbol{\mathrm{v}}$<br>http://192.168.2.41/cgi-prg/outputs.cgi<br>$\triangleright$<br>Ctrl+T<br>New <u>Tab</u> | <b>ABP</b>          |
| Getting Started <b>N</b> Latest Headlines | Open Location Ctrl+L<br>Headlines<br>Ctrl+O<br>Open File                                                                                                    |                     |
| Livewire Studio Engine                    | Prog and mon out   V_Mixer and GPO<br>Ret and mon in<br>Ctrl+W<br>Close                                                                                      | Stream statistics - |
| <b>Fader channels</b>                     | Save Page As Ctrl+S<br>Host name: Engine01<br>Send Link                                                                                                    |                     |
| <b>Return and monitor inputs</b>          | Page Setup<br>Main, Auxiliary and Monitor Outputs<br>Print Preview<br>Channel (132767):<br>Mode:<br>Status: Audio:<br>Ctrl+P<br>Print<br>411                 |                     |
| Program and monitor outputs               | $\bullet$   OK  <br>Surround<br>baram 1<br>Import                                                                                                    |                     |
| V-Mixer and GPO                           | Dgr Save As<br>Work Offline<br>pgr<br>$O$ $D$ $P$ $P$ $P$<br>Save in: Engine<br>$\vert \cdot \vert$<br>Exit<br>bar                                           | 2 x                 |
| <b>Stream statistics</b>                  | Progr<br>3                                                                                                    |                     |
| <b>Engine ID</b>                          | Aux 9<br>My Recen<br>Documents<br>Aux 9                                                                                                    |                     |
| <b>Console ID</b>                         | Aux 9<br>My Computer<br>Aux 9                                                                                                    |                     |
| System                                    | CR <sub>M</sub>                                                                                                    |                     |
|                                           | CR <sub>M</sub><br>PROGRAM outputs.cqi.htm<br>File name:<br>My Network<br>▼                                                                                  | $S$ ave             |
| <b>Diagnostics</b>                        | $CD + U$<br>Places<br>$\blacktriangleleft$<br>Save as type:<br>Web Page, complete                                                                            | Cancel              |
| Done                                      | ≛<br>Done                                                                                                    |                     |

IF YOU ARE NOT ABLE TO LOG INTO THE ENGINE'S WEB PAGES, STOP NOW. *DO NOT PROCEED WITH STEP 2. CONTACT AXIA SUPPORT.* 

If the Engine is handling Active audio channels for your facility, be sure to create alternative audio signal flow so that the following steps do not interrupt your current programming.

- 2) Upgrade the Element Software to 1.1.13.13a. (NOTE: versions prior to 1.1.13.7 need to follow the steps to upgrade to 1.1.13.7 first)
	- a) Create backup profiles in a version specific directory for the current running version of Element before doing any upgrades.

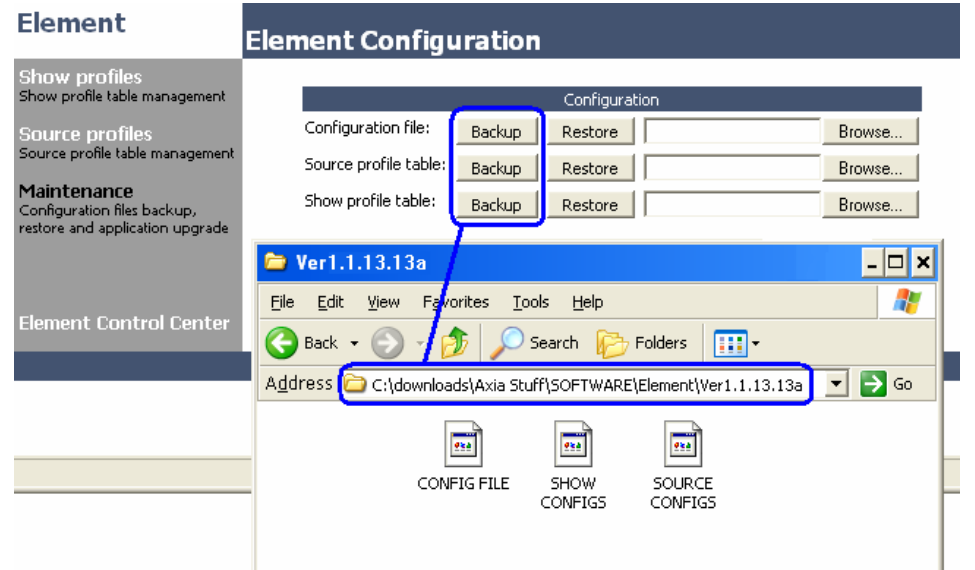

**AXIA AUDIO 2101 SUPERIOR AVENUE CLEVELAND OHIO USA +1 216.241.7225 AXIAAUDIO.COM - 2 -** 

b) If you need to upgrade the Element software revisions they can be downloaded from the following links:

Current release v.1.1.13.13a: <http://www.axiaaudio.com/downloads/default.htm> Link to v.1.1.13.7: http://www.axiaaudio.com/downloads/dload\_element.htm

c) Upload new Element software, set it as the current image, and reboot.

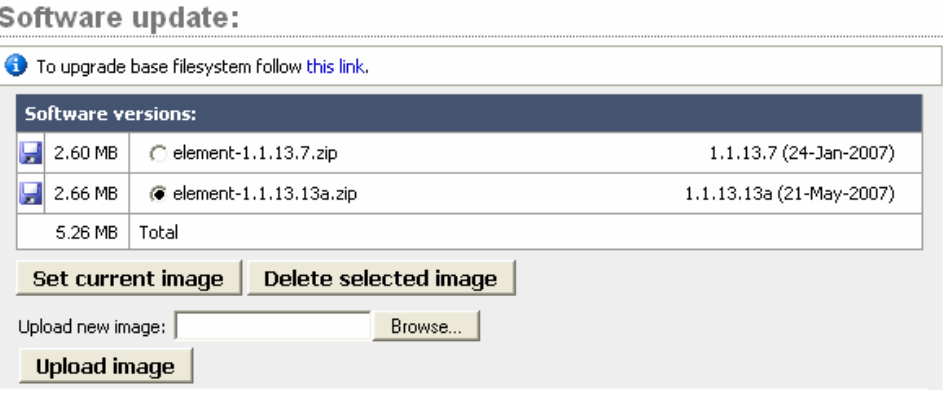

- d) If you had to upgrade to ver 1.1.13.13a, re-save your configuration settings as noted in step "a" to a new directory.
- 3) Compact Card Replacement
	- a) Shut down the StudioEngine.
	- b) Disconnect all cables and remove Engine unit from your rack.
	- c) Place Engine on good, flat work surface. Take all precautions for controlling static discharge. Ground yourself and the unit to insure you are at the same electrical potential as the engine before removing the lid.
	- d) Open chassis.
	- e) Remove Compact Flash card and replace with the Compact Flash you received with this letter.
	- f) Close chassis.

Studio Engine

Livewire

- g) Reconnect cables\*, apply power.
- h) Set IP address via front panel display.

3.V-Nix and Audio G<br>Decento 12 334460

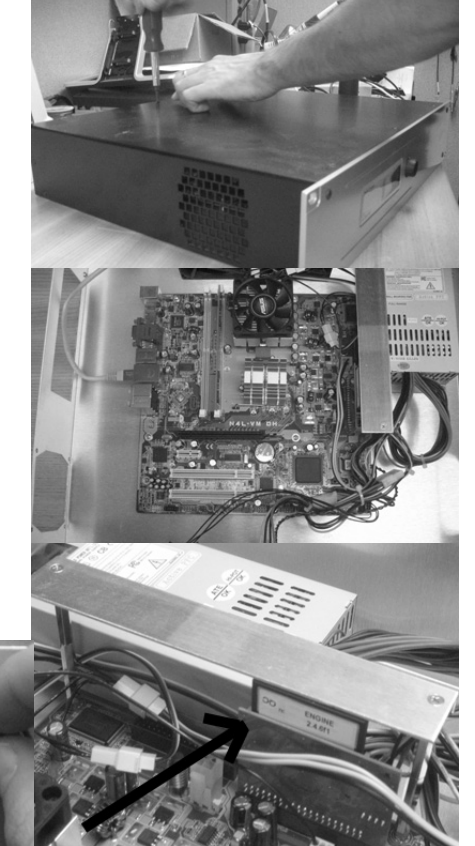

**AXIA AUDIO 2101 SUPERIOR AVENUE CLEVELAND OHIO USA +1 216.241.7225 AXIAAUDIO.COM - 3 -** 

i) Log into the Engine's HTTP pages and re-create the settings from the capture screen shots you made in step 2, starting with step 'd' and moving in reverse order.

*\*IMPORTANT NOTE: The compact flash will have a default production image with certain set channel numbers and engine streams turned ON. These defaults are:* 

- **IF ADDRESS/SUBNET set to 0.0.0.0**
- **Program Monitor Output CHANNELS set to 141 thru 158. All Program Output** Streams are ENABLED and set to FAST STEREO.
- **VMIX outputs Streams are all DISABLED.**

If you have any other Axia device programmed to use any channels in the range of 141 thru 158 then do not connect the engine to your Axia Network until you manually change these channel numbers to their correct settings per your saved web pages. You will need to directly connect the engine to your PC using a crossover cable in order to access the engine web pages first.

4) Verify Engine and ELEMENT surface are able to connect with one another after changing all the settings to match your screen shots and test your studio that all is working as expected.

Success! You're done.

If you wish you can return the old compact flash cards to us at your convenience as we can properly reformat the cards and reuse them or you may keep them and reformat them for use in your digital camera.

If you have any further questions about this upgrade please contact Axia support. Our phone number is 216-241-7225 Monday-Friday 9am-6pm EST or by email at [support@AxiaAudio.com](mailto:support@AxiaAudio.com).

Rev 1.2 7/17/07 MN/JTM/CN